## My Favorites Quick Guide

## Viewing and Clearing Favorites

- 1. Navigate to user **Favorites** either by clicking on the heart or the **NavBar** on the main banner.
- 1b. If using the NavBar, click the **Favorites** heart to open the **Favorites** list.

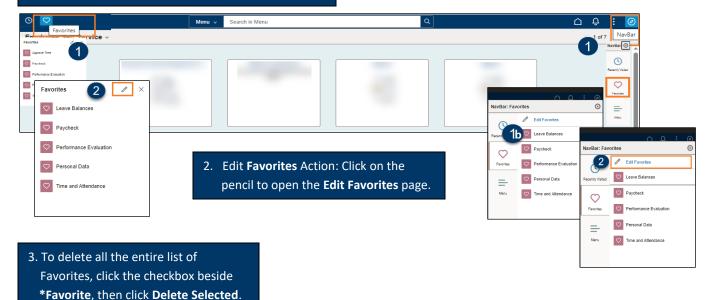

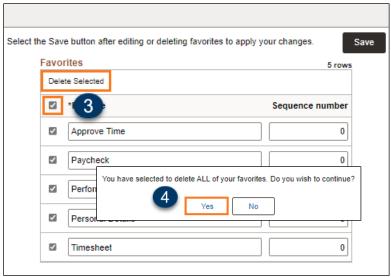

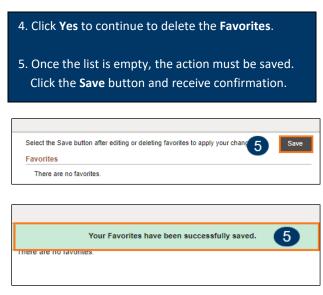

★ Note: If the changes are not saved, the old Favorites will not be deleted.
Remember, the changes must be saved even though it looks like they have been deleted.

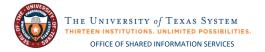

## **Setting up Favorites**

- Navigate to a frequently used page from ESS or MSS or from the NavBar.
- 2. Click on the **Actions** icon from them main banner.
- 3. Click Add to Favorites.

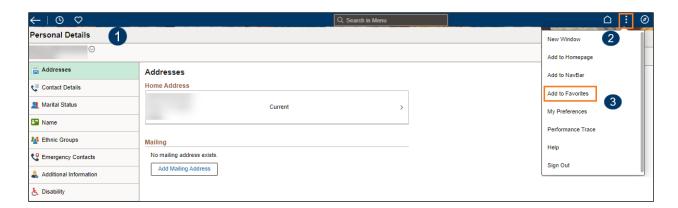

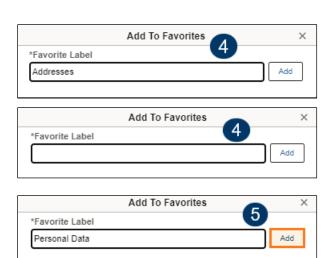

4. The Add to Favorites \*Favorite Label pop-up window opens.
The \*Favorite Label name defaults to the name of the page, but the user may change Label by deleting the name and typing a different name.
5. Click the Add button to Add to Favorites list.
6. Click OK on the confirmation pop-up.

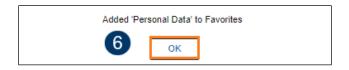

7. Repeat to add additional **Favorites.**Remember, the user must navigate to the page and follow the steps to **Add to Favorites**.

★ Use the heart at the top left on the main banner or the NavBar to navigate to the Favorites.
Use the Clearing Favorites Steps to Edit the Favorites list when needed.

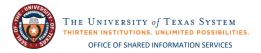

## **Editing Favorites**

- Navigate to user Favorites either by clicking on the heart or the NavBar on the main banner.
- 1b. If using the NavBar, click the **Favorites** heart to open the **Favorites** list.

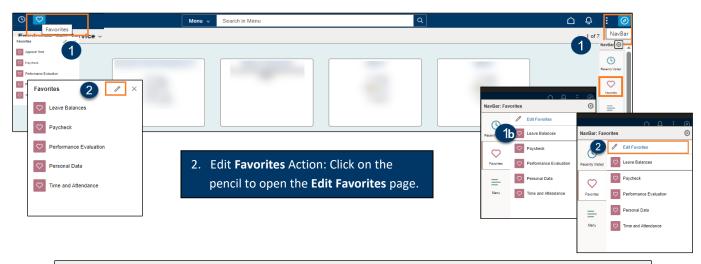

**Edit Favorites** elect the Save button after editing or deleting favorites to apply your changes. Save The order of **Favorites** defaults to **Favorites** alphabetical by the **Favorites** Label. Delete Selected 3. To change the order of the □ \*Favorite Sequence number Favorites list, use the Sequence □ Leave Balances 0 number field to reorder the list Paycheck 0 as preferred. 4. Click **Save** to finalize the order. Personal Data 0 5. Verification banner appears. Timesheet 0

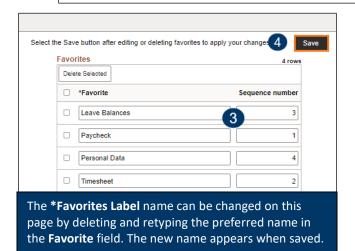

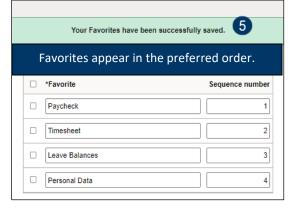

- 6. (As needed) To delete a page from the list, from the **Edit Favorites** page, click the checkbox for the page that is to be deleted.
- 7. Click the **Delete Selected** button.

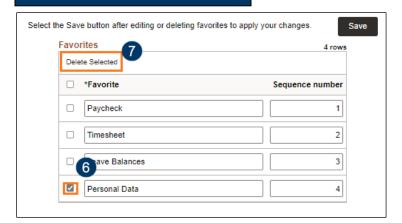

8. A pop-up verification window opens.
Click **Yes** to continue to delete the item.

You have selected 1 favorite(s) to be deleted. Do you wish to continue?

Yes

No

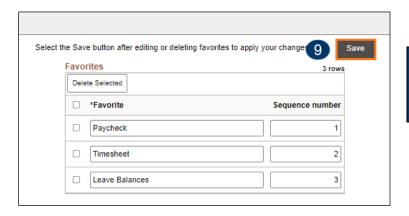

9. Click **Save** to apply the changes.

A green banner appears to verify the update.

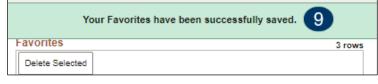

Remember to click the **Save** button to apply the changes any time there is an edit.